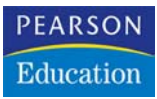

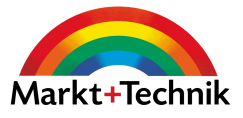

# 3 Die Werkzeuge zur Verwaltung

In der Einleitung zum vorherigen Kapitel wurde es schon angedeutet: Ein Informationselement ist – ähnlich wie eine Datei bei anderen Programmen – die grundlegende Einheit, in der in Outlook Informationen gespeichert werden. Zu diesen Elementen zählen beispielsweise *E-Mail-Nachrichten*, *Termine*, *Kontakte*, *Aufgaben*, *Journaleinträge* und *Notizen*. Ebenso wie Dateien können Sie auch diese Elemente verwalten: Elemente auswählen, danach suchen lassen, sie kopieren, verschieben, separat speichern oder löschen. Zusätzlich können Sie diese Elemente auch sortieren, filtern oder gruppieren, Verknüpfungen zwischen unterschiedlichen Elementen erstellen und einzelne Elemente besonders kennzeichnen. Dieses Kapitel liefert einen Überblick über die dafür vorhandenen Werkzeuge. Weitere Beispiele für den Einsatz dieser Techniken bei speziellen Anwendungen finden Sie in den nachfolgenden Kapiteln, in denen es um die Arbeit in den einzelnen Modulen geht.

Einen Großteil der Werkzeuge dazu finden Sie im Menü BEARBEITEN (Abbildung 3.1). Die Befehle im unteren Bereich des Menüs BEARBEITEN unterscheiden sich teilweise je nach aktuellem Ordner.

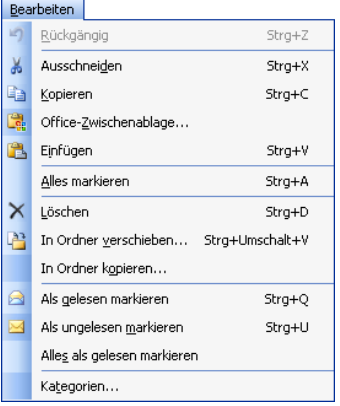

### Abbildung 3.1: Das Menü

BEARBEITEN im E-Mail-Bereich

# 3.1 Elemente auswählen

Um ein Werkzeug – beispielsweise einen Befehl im Menü BEARBEITEN – für ein bestimmtes Element nutzen zu können, müssen Sie dieses Element zuerst auswählen. Dies erreichen Sie in jeder Ansicht durch einen einfachen Klick auf das Element. Bei einer Kartenansicht klicken Sie beispielsweise auf die Kartenüberschrift. Das ausgewählte Element wird dann markiert dargestellt.

Sie können auch mehrere Elemente in einem Ordner gemeinsam auswählen, wenn Sie diese mit demselben Werkzeug behandeln wollen:

Um mehrere aneinander angrenzende Elemente zu markieren, klicken Sie auf das erste Element, halten dann die  $\lceil \varphi \rceil$ -Taste gedrückt und klicken auf das letzte Element. In einer Symbolansicht können Sie um diese auch mithilfe der Maus einen Rahmen ziehen (Abbildung 3.2).

Abbildung 3.2: Rahmen um mehrere Elemente in der Symbol ansicht

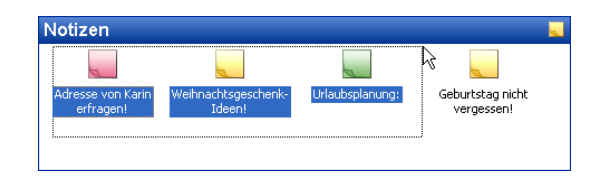

- Um nicht nebeneinander liegende Elemente zu markieren, klicken Sie auf das erste Element, halten (Strg) gedrückt und klicken dann auf die weiteren Elemente.
- Über den Menübefehl BEARBEITEN/ALLES MARKIERE[N markieren Sie alle](javascript:HelpPopup() [Elemente im aktuellen Ordner. Dieser Befehl steht nur in einer Tabellen-,](javascript:HelpPopup() Karten- oder Symbolansicht zur Verfügung.

Zum Markieren können auch Tastenkombinationen benutzt werden. Die Tasten dafür unterscheiden sich je nach dem Typ der aktuellen Ansicht.<sup>1</sup>

# 3.2 Elemente suchen

Wenn Sie in den Outlook-Ordnern viele Elemente abgelegt haben, kann es schwierig werden, das gewünschte Element zu finden. Noch komplizierter wird dies, wenn Sie neben den standardmäßig abgelegten Ordnern weitere als parallele oder Unterordner hinzugefügt haben (Kapitel 2) oder mit mehreren Konten arbeiten (Anhang D). Für solche Fälle bieten Ihnen die Suchfunktionen des Programms die Möglichkeit, Nachrichten, Termine, Kontakte und Aufgaben schnell aufzufinden. Sie können die nach einer erfolgreichen Suche angezeigten Ergebnisse sortieren, gruppieren und ändern, um die Informatio-

<sup>1</sup> Zusammenfassende Hinweise zur Navigation innerhalb der verschiedenen Ansichtstypen mittels Tastenkombinationen und Mausaktionen finden Sie im Anhang dieses Buches.

nen auf unterschiedliche Weise zu organisieren. Es gibt zwei Suchmethoden: die einfache Suche und die erweiterte Suche.

# Einfache Suche

Um Elemente im aktuellen Ordner oder dessen Unterordnern2 schnell zu finden, wählen Sie den Menübefehl EXTRAS/SUCHEN oder klicken auf die Schaltfläche *Suchen* in der *Standard*-Symbolleiste. Als Ergebnis wird zunächst im oberen Bereich des Informationsfensters die *Suchen*-Zeile angezeigt (Abbildung 3.3). Durch eine nochmalige Auswahl des Befehls oder der Schaltfläche blenden Sie die Zeile wieder aus. Sie können dazu auch das *Schließen*-Kästchen in der rechten Ecke verwenden.

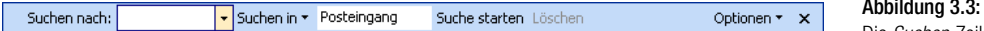

# **Suchkriterien**

In dieser Zeile können Sie die Suchparameter eingeben:

- Geben Sie im Feld *Suchen nach* den Begriff ein, nach dem Sie suchen möchten. Über das Untermenü zum Feld können Sie auch einen Begriff auswählen, nach dem Sie früher schon einmal gesucht haben, um die Suche danach zu wiederholen. Platzhalter als Ersatz für andere Zeichen können hier nicht verwendet werden. Sie können aber unvollständige Begriffe einsetzen – beispielsweise die ersten Buchstaben eines Wortes.
- Über das Feld *Suchen in* können Sie angeben, wo in den Outlook-Ordnern gesucht werden soll. Die Standardeinstellung ist hier der gerade aktuelle Ordner. Die sonst verfügbaren Optionen unterscheiden sich teilweise je nach dem Ordner, von dem aus Sie die Suche gestartet haben.

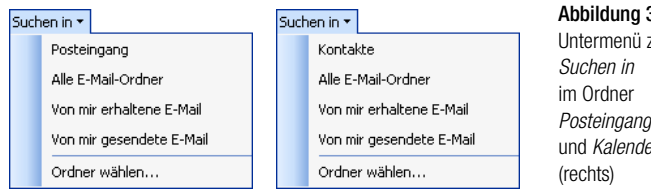

Starten Sie abschließend die Suche durch einen Klick auf die Schaltfläche *Suche starten* in der Suchen-Zeile.

### **Ergebnis**

Als Ergebnis werden die Fundstellen in der aktuellen Ansicht aufgelistet; die Elemente, die dem Suchkriterium nicht genügen, werden ausgeblendet

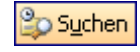

Abbildung 3.3: Die Suchen-Zeile

### $3.4:$

Untermenü zu (links) und *Kalender* 

Suche starten

<sup>2</sup> Hinweise zur Ordnerstruktur in Microsoft Outlook finden Sie in Kapitel 2.

(Abbildung 3.5). Doppelklicken Sie dann beispielsweise auf ein gefundenes Element, um die Details dazu anzuzeigen.

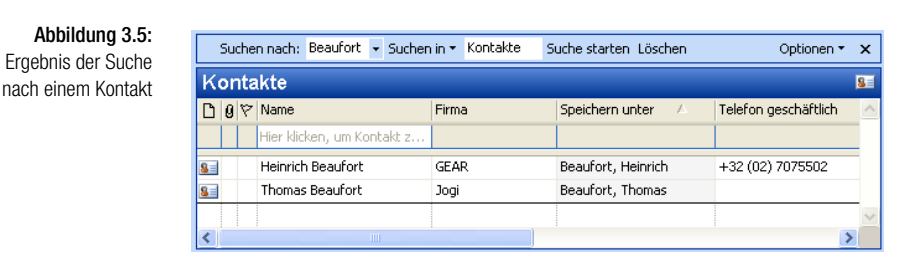

### Löschen

Über die Schaltfläche *Löschen* können Sie den durch die Suche aufgebauten Filter wieder abschalten. Alle in der Ansicht vorhandenen Elemente werden wieder angezeigt. Außerdem entfernen Sie damit die in der Suchen-Zeile eingegebenen Daten und können durch Eingabe neuer Kriterien schnell eine neue Suche beginnen.

### Optionen \*

Zusätzlich können Sie über den Befehl KOMPLETTEN TEXT JEDER NACH-RICHT DURCHSUCHEN im Menü zur Schaltfläche *Optionen* in dieser Zeile vorgeben, dass bei der Suche nach Nachrichten nicht nur die Kopfzeilen – wie der Absender oder der Inhalt der Betreffzeile –, sondern auch der gesamte Text der Nachricht durchsucht wird.

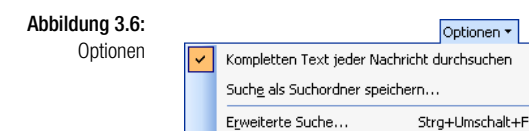

# Erweiterte Suche

Die erweiterte Suche verfügt über eine Vielzahl von Optionen, mit deren Hilfe Sie Ihre Suche sehr detailliert gestalten können. Beispielsweise können Sie nach allen Nachrichten von einer bestimmten Person suchen, die an einem bestimmten Tag nur an Sie allein gesendet wurden. Darüber hinaus können Sie nach beliebigen Dateien auf Ihrem Computer oder einem verfügbaren Netzlaufwerk suchen. In der erweiterten Suche können auch Platzhalter als Ersatz für andere Zeichen verwendet werden (Tabelle 3.1):

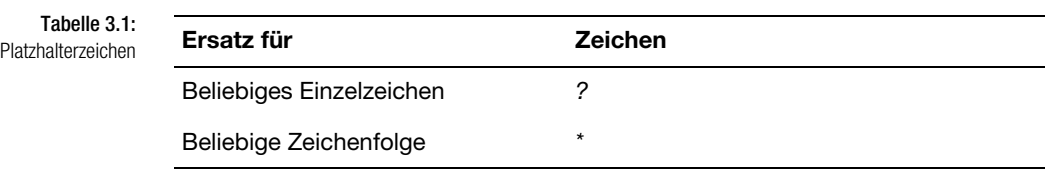

Rufen Sie den Menübefehl EXTRAS/SUCHEN/ERWEITERTE SUCHE oder den gleichnamigen Befehl im Menü zur Schaltfläche *Optionen* in der Suchen-Zeile auf. Im Dialogfeld *Erweiterte Suche* legen Sie die Suchkriterien fest (Abbildung 3.7).

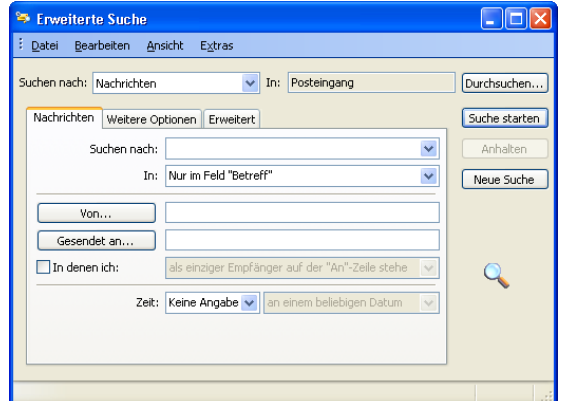

Abbildung 3.7: Das Dialogfeld Erweiterte Suche

Legen Sie zuerst im oberen Bereich über das Listenfeld *Suchen nach* fest, wo gesucht werden soll. Standardmäßig wird der Ordner angezeigt, aus dem heraus Sie die erweiterte Suche gestartet haben. Sie können aber auch einen anderen Bereich wählen (Abbildung 3.8).

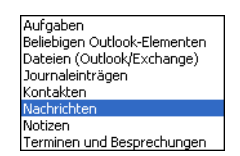

Abbildung 3.8: Optionen für Suchen nach

Im unteren Bereich des Dialogfelds können Sie die Suchkriterien auf drei Registerkarten spezifizieren. Die Eintragungen in den dort zur Verfügung stehenden Feldern ändern sich, je nachdem, welchen Eintrag Sie für das Feld *Suchen nach* gewählt haben. Der Name der ersten Registerkarte entspricht Ihrer Wahl im Feld *Suchen nach*. Haben Sie dort beispielsweise *Dateien* gewählt, heißt diese Registerkarte *Datei.*<sup>3</sup>

# **Nach Dateien**

Haben Sie im Feld *Suchen nach* die Option *Dateien* gewählt, können Sie auf Ihrem lokalen System und dem angebundenen Netzwerk nach beliebigen Dateien suchen (Abbildung 3.9).

<sup>3</sup> Wenn im Dialogfeld *Erweiterte Suche* keine Dateien angezeigt werden, wurde die Komponente für das integrierte Dateimanagement beim Installieren von Outlook möglicherweise nicht geladen.

### Kapitel 3 Die Werkzeuge zur Verwaltung

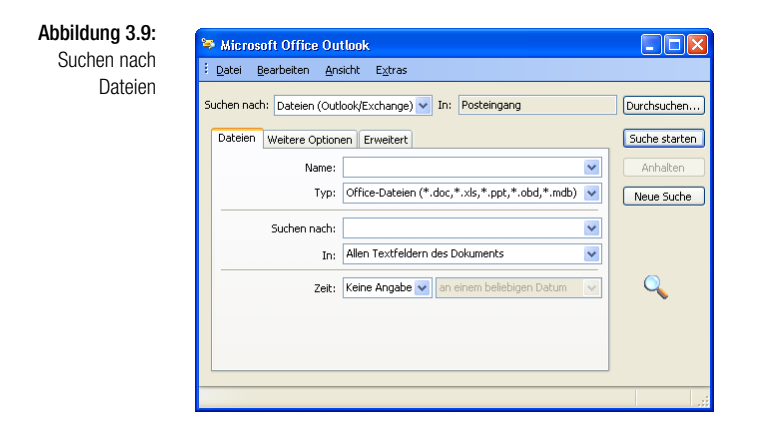

Standardmäßig wird im Ordner *Eigene Dateien* gesucht. Nach einem Klick auf die Schaltfläche *Durchsuchen* können Sie auch andere Speicherorte wählen (Abbildung 3.10).

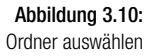

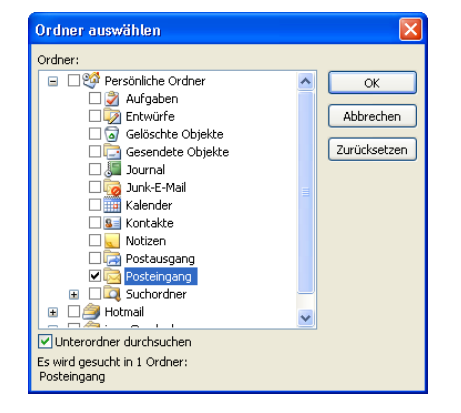

Geben Sie im Feld *Name* den Dateinamen oder ein Fragment davon ein, nach dem gesucht werden soll (Tabelle 3.2). Über das Listenfeld können Sie den Namen auch aus bereits früher durchgeführten Suchläufen auswählen.

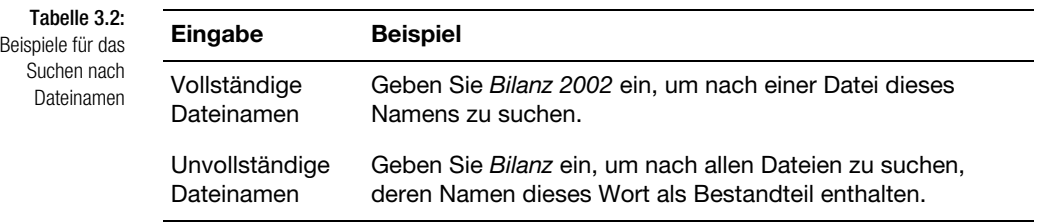

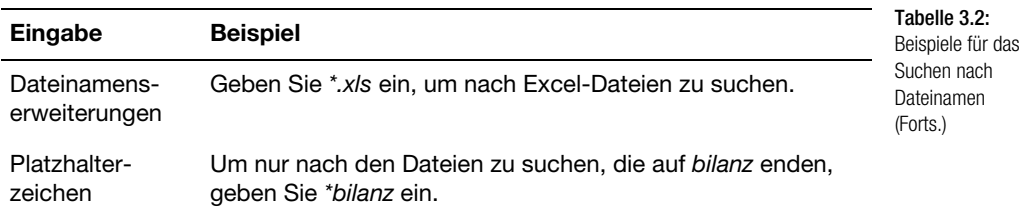

- Im Feld *Typ* können Sie den Typ der Datei auswählen, nach der Sie suchen – beispielsweise Dokumente (*\*.doc*), Arbeitsmappen (*\*.xls*) usw.
- Im Feld *Suchen nach* können Sie Dateiinhalte beispielsweise Texteintragungen in der Datei selbst oder in deren Eigenschaften – angeben, nach denen gesucht werden soll. Mithilfe Ihrer Wahl im Feld *In* können Sie angeben, ob sich dieser Inhalt auf die Datei selbst oder auf Angaben in den Eigenschaften beziehen soll.
- Über das Feld *Zeit* können Sie festlegen, wann die gesuchte Datei zuletzt geändert wurde. Standardmäßig finden Sie hier die Eintragung *Keine Angabe*. Das Kriterium *Zeit* wird damit nicht berücksichtigt. Wenn Sie hier stattdessen die Option *Geändert* wählen, können Sie über das daneben liegende Listenfeld den Zeitraum einschränken.

Über die Option *Dateien (Outlook/Exchange)* im Feld *Suchen nach* können Sie beispielsweise nach Dateien suchen, die in Outlook oder Exchange als Anlage abgelegt sind. Die Optionen dafür entsprechen weitgehend denjenigen für die Suche nach Dateien.

### **Nach Outlook-Elementen**

Wählen Sie im Feld *Suchen nach* entweder die Option *Beliebigen Outlook-Elementen* oder – wenn Sie nach einem bestimmten Typ suchen – eine der Optionen *Aufgaben*, *Journaleinträgen*, *Kontakten*, *Nachrichten, Notizen* oder *Terminen und Besprechungen* (Abbildung 3.11).

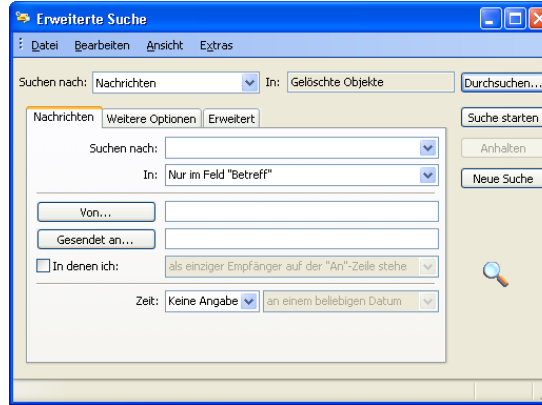

Abbildung 3.11: Suchen nach Outlook-Elementen

- Im unteren Feld *Suchen nach* geben Sie den Suchbegriff ein.
- Über das Feld *In* regeln Sie, wo dieser Suchbegriff auftauchen soll.
- Mithilfe der Felder *Von* und *Gesendet an* können Sie die Absender und Empfänger von Nachrichten einschränken. Nach einem Klick auf die beiden Schaltflächen können Sie die Namen auch aus der Liste Ihrer Kontakte oder anderen Adressbüchern auswählen.
- Über das Feld *Zeit* ist eine Einschränkung bezüglich der Datierung des Elements möglich. Wählen Sie zuerst die Form dieser zeitlichen Einschränkung und geben Sie dann das gewünschte Datum an.
- Standardmäßig wird in *Persönliche Ordner* und dessen Unterordnern gesucht. Nach einem Klick auf die Schaltfläche *Durchsuchen* können Sie aber auch andere Orte des Outlook-Dateisystems durchsuchen (Abbildung 3.10).

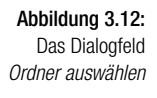

eine Angabe Erhalten Gesendet Erstellt Geändert

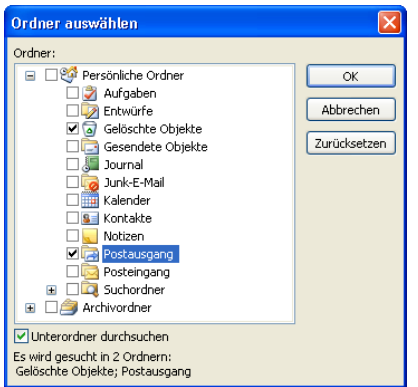

# **Weitere Optionen**

Über die Registerkarte *Weitere Optionen* können Sie zusätzliche Einschränkungen für die Suche vornehmen (Abbildung 3.13).

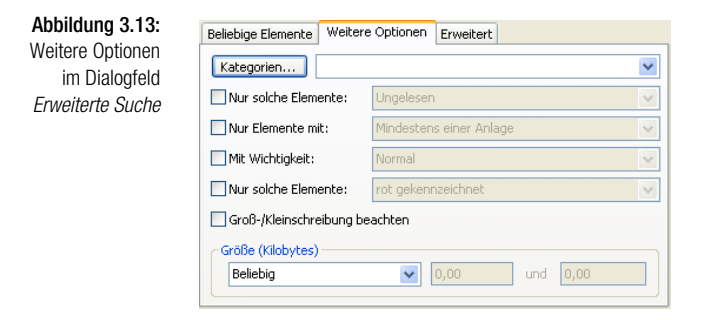

- Über *Kategorien* können Sie die mit dem Element verknüpften Kategorien eingeben oder aus der Liste der vorhandenen auswählen (Abschnitt 3.5.1).
- Über die darunter stehenden Zeilen können Sie die Suche weiter spezifizieren. Wenn Sie eine dieser Optionen als Suchkriterium verwenden wollen, aktivieren Sie das entsprechende Kontrollkästchen und wählen im Listenfeld daneben einen Eintrag aus. *Groß-/Kleinschreibung beachten* bezieht sich vordringlich auf die Eintragung im Feld *Suchen nach* auf der ersten Registerkarte.
- Über *Größe (Kilobyte)* können Sie Beschränkungen der Größe des zu suchenden Elements angeben. Je nach Wahl der Option im linken Feld müssen Sie in den rechts daneben stehenden Feldern keine, eine oder zwei Eintragungen vornehmen.

### **Erweitert**

Über die Registerkarte *Erweitert* legen Sie zusätzliche Kriterien für spezielle Felder fest (Abbildung 3.14).

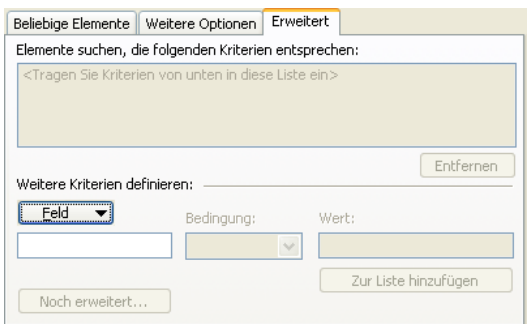

Abbildung 3.14: **Registerkarte** Erweitert im Dialogfeld Erweiterte Suche

ehir entspricht (ungefähr) zwischen kleiner als arößer als

Beginnen Sie mit einem Klick auf die Schaltfläche *Feld* und wählen Sie aus den dann angezeigten Untermenüs zuerst die Art des Feldes und dann das Feld selbst aus (Abbildung 3.15).

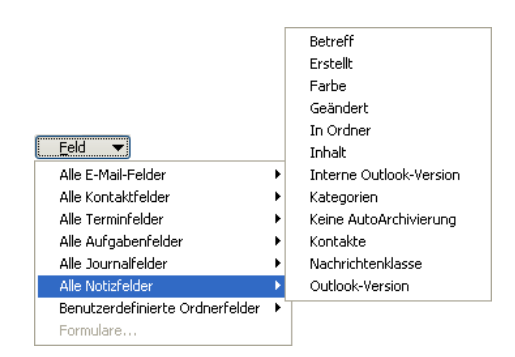

Abbildung 3.15: Untermenüs zur Schaltfläche Feld

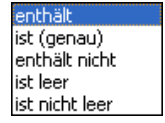

- Wählen Sie dann die Art der Bedingung und geben Sie den dazugehörenden Wert ein.
- Über die Schaltfläche *Zur Liste hinzufügen* können Sie die so definierte Bedingung als Suchkriterium ablegen. Die Bedingung wird dann im Feld *Elemente suchen, die folgenden Kriterien entsprechen* angezeigt.
- Wenn Sie weitere Bedingungen definieren wollen, wiederholen Sie die eben beschriebenen Schritte.
- Über die Schaltfläche *Entfernen* können Sie eine vorher markierte Bedingung wieder aus der Liste löschen.

### **Suchergebnisse**

### Suche starten

Nach der Eingabe der Kriterien beginnen Sie die Suche durch einen Klick auf die Schaltfläche *Suche starten*. Die Ergebnisse werden in unteren Bereich des Dialogfelds angezeigt. Wenn Sie die Optionen im Dialogfeld *Erweiterte Suche* zum Suchen von Dateien und Elementen verwenden, können Sie Ihre Suchergebnisse in der Ansicht sortieren und gruppieren und so die Ansicht ändern. Dies empfiehlt sich dann, wenn Sie eine größere Anzahl von Daten als Ergebnisse der Suche erhalten. Darüber hinaus können Sie E-Mail-Nachrichten, Besprechungsanfragen, Aufgabenanfragen, Notizen und Dokumentkommentare in der *AutoVorschau* betrachten. Verwenden Sie dazu die Befehle des Menüs ANSICHT im Dialogfeld *Erweiterte Suche* (Abbildung 3.16).

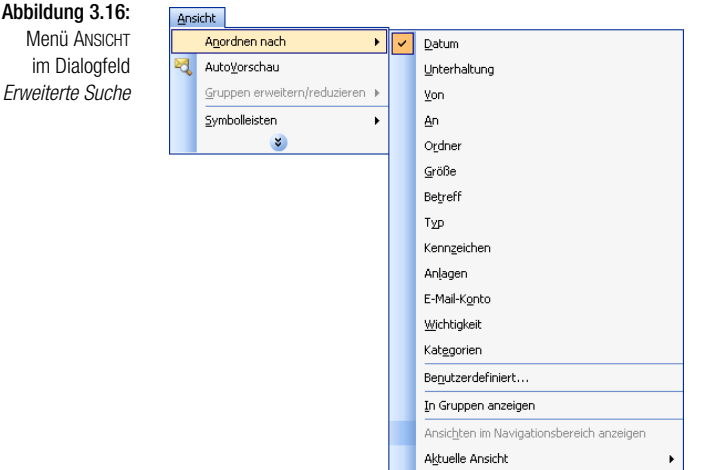

Des Weiteren können Sie über den Menübefehl DATEI/SUCHE SPEICHERN jede Suche als Datei speichern und für andere Personen freigeben. Durch Aufruf des Menübefehls DATEI/SUCHE ÖFFNEN erhalten Sie einen erneuten Zugriff auf die dort definierten Kriterien.

# 3.3 Elemente verschieben und kopieren

Die Befehle zum Kopieren und Verschieben eines Elements können Sie bei allen Microsoft Office-Programmen mit wenigen Unterschieden auf dieselbe Weise auch in Microsoft Outlook einsetzen. Sie können dazu die Windows-Zwischenablage und – seit Office 2000 und in verbesserter Form bei Office 2003 – die Office-Zwischenablage verwenden. Diese Befehle können Sie auf einzelne Outlook-Elemente in ihrer Gesamtheit einsetzen – beispielsweise eine Nachricht als Ganzes kopieren. Nachdem Sie ein Element geöffnet haben, können Sie damit auch einzelne Abschnitte im Element – beispielsweise Teile einer Nachricht – bearbeiten.

# Über Drag & Drop

Am schnellsten funktioniert das Kopieren oder Verschieben mittels Maus und Drag & Drop. Markieren Sie zuerst das zu bearbeitende Element und positionieren Sie den Zeiger darauf. Wenn Sie das Element kopieren – und nicht verschieben – wollen, drücken Sie zusätzlich die (Strg)-Taste und halten sie gedrückt. Ein zusätzliches Pluszeichen wird in diesem Fall neben dem Mauszeiger eingeblendet. Ziehen Sie das Element zu dem Bereich, in den Sie es verschieben oder kopieren wollen – beispielsweise einen geeigneten Ordner in der Navigationsleiste. Wenn Sie sich an der gewünschten Stelle befinden, lassen Sie die Maustaste los.

# Über Menübefehle

Zum Verschieben oder Kopieren von Elementen können Sie die Windows-Zwischenablage verwenden. Markieren Sie auch in diesem Fall zunächst das Element, das verschoben oder kopiert werden soll. Benutzen Sie dann die üblichen Befehle AUSSCHNEIDEN oder KOPIEREN und EINFÜGEN im Menü BEARBEITEN. Schaltflächen dafür stehen auf der obersten Ebene von Outlook nicht zur Verfügung.

Zum Arbeiten mit der Zwischenablage können Sie auch mit Tastenkürzeln arbeiten (Tabelle 3.3).

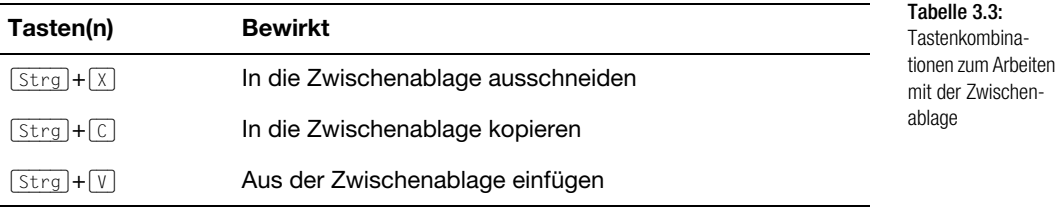

# Office-Zwischenablage

Mit der Office-Zwischenablage verfügen Sie über eine Funktion, die es ermöglicht, bis zu 24 unterschiedliche Inhalte in der Zwischenablage abzulegen. Zur Arbeit mit diesen Inhalten dient der Aufgabenbereich *Zwischenablage*, der automatisch angezeigt wird, sobald Sie mehr als einen Inhalt kopiert oder ausgeschnitten haben. Dieses Werkzeug kann nur für alle Office-Programme gemeinsam ein- oder ausgeschaltet werden. Zum manuellen Öffnen wählen Sie den Menübefehl BEARBEITEN/OFFICE-ZWISCHENABLAGE.

In diesem Aufgabenbereich wird angezeigt, wie viele Elemente bereits in der Zwischenablage abgelegt sind. Den Inhalt eines Elements können Sie anzeigen, indem Sie den Mauszeiger auf einem dieser Elemente ruhen lassen. Klicken Sie auf eines der Elemente, um es an der vorher markierten Stelle einzufügen. Sie können auch alle Elemente aus der Zwischenablage an der markierten Stelle einfügen.

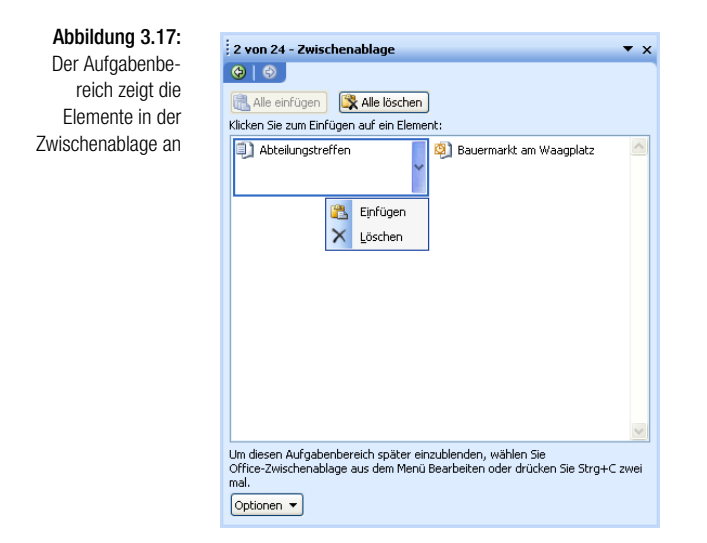

Über die Schaltfläche *Optionen* am unteren Rand des Aufgabenbereichs regeln Sie, wie sich dieser Aufgabenbereich verhalten soll.

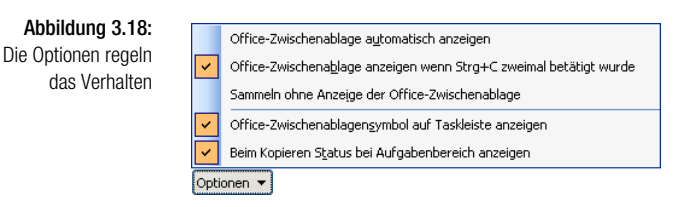

Zusätzlich verfügt Outlook noch über weitere Möglichkeiten zum Kopieren und Verschieben, die sich ausschließlich auf Elemente als Ganzes beziehen.

*Die Office-Zwischenablage kann nur innerhalb der Microsoft Office 2003- Programme aufgerufen werden. Solange sie geöffnet ist, werden aber dort auch Daten gesammelt, die Sie in anderen Anwendungen ausschneiden oder kopieren.*

# In Ordner verschieben

Zum Verschieben eines Outlook-Elements als Ganzes können Sie auch den Menübefehl BEARBEITEN/IN ORDNER VERSCHIEBEN oder die gleichbedeutende Schaltfläche in der *Standard*-Symbolleiste verwenden. Diese Technik ist aus zwei Gründen die bequemere:

- $\rightarrow$  Einerseits können Sie das Ziel des Verschiebens direkt anwählen, müssen also nicht in zwei Stufen über eine Zwischenablage arbeiten.
- Andererseits können Sie den Befehl sowohl auf in einer Ansicht markierte Elemente als auch auf das gerade geöffnete Element ohne weitere Markierung anwenden.

Nach einem Klick auf die Schaltfläche *In Ordner verschieben* öffnet sich ein Menü, über das Sie den gewünschten Zielordner auswählen können (Abbildung 3.19). Da Elemente immer nur in einen Ordner eines entsprechenden Typs verlagert werden können, hängt die zur Verfügung gestellte Auswahl vom Typ des vorher markierten Elements ab.

> Kalender Kontakte Notizen Beruf Notizen privat Kalender1 Aufgaben1 Kontakte1 Gelöschte Objekte Postausgang Gesendete Objekte

In Ordner verschieben... Strg+Umschalt+V

Über den Befehl IN ORDNER VERSCHIEBEN in diesem Menü lassen Sie das gesamte Ordnersystem des Programms anzeigen und können darüber den gewünschten Zielordner aussuchen (Abbildung 3.20). Denselben Effekt erreichen Sie durch Wahl des gleichnamigen Befehls im Menü BEARBEITEN.

唔

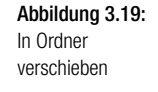

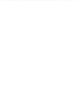

:-) TIPP

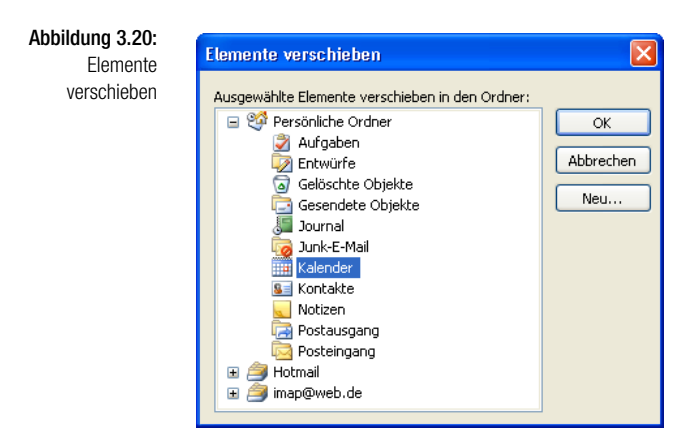

# 3.4 Elemente sortieren und gruppieren

Durch gezieltes Sortieren und/oder Gruppieren der Elemente in einem Outlook-Ordner können Sie die Übersichtlichkeit der Darstellung erhöhen:

- Nach einem *Sortiervorgang* werden alle Elemente in einer Liste entweder in aufsteigender oder absteigender Reihenfolge angezeigt. Beispielsweise können Sie Aufgaben nach Fälligkeitsdatum sortieren, um die Reihenfolge anzuzeigen, in der Sie die Aufgaben bearbeiten sollten. Auch ein Sortieren nach mehreren Kriterien ist möglich: So können Sie zum Beispiel eine Liste mit E-Mail-Nachrichten erst alphabetisch nach dem Absender und anschließend nach dem Betreff sortieren.
- Beim *Gruppieren* sehen Sie die Überschriften, unter denen die hiermit zusammenhängenden Elemente gruppiert sind, wie beispielsweise alle Nachrichten nach Absender geordnet. Eine Gruppierung ähnelt einer Gliederung insofern, als dass Sie die Überschriften für eine reine Übersicht ausblenden oder zum Anzeigen der Elemente, die unter dieser Überschrift gruppiert wurden, erweitern können.

Alle für die einzelnen Ordner verfügbaren Standardansichten besitzen voreingestellte Sortiervorschriften und einige davon auch Einstellungen zum Gruppieren. Beispielsweise können Sie im Ordner *Kontakte* über die Befehle NACH KATEGORIE, NACH FIRMA, NACH ORT im Untermenü zu ANSICHT/AKTUELLE ANSICHT diese entsprechend sortieren lassen. Sie können diese permanent ändern, wenn es sich als sinnvoll erweisen sollte. Wählen Sie dazu den Menübefehl ANSICHT/AKTUELLE ANSICHT und klicken Sie dann auf AKTUELLE ANSICHT ANPASSEN. Über das Dialogfeld *Ansichtszusammenfassung* können Sie beispielsweise die angezeigten Felder ändern und die Elemente gruppieren, sortieren oder filtern (Kapitel 19).

Wenn Sie aber nur für den Augenblick eine andere Sortierung oder Gruppierung wünschen, verwenden Sie die in den nachfolgenden Abschnitten beschriebenen Techniken. Diese gelten im Wesentlichen nur für Tabellenansichten. Die Befehle dazu sind auch im Kontextmenü zu einer Spaltenüberschrift der Tabelle zusammengefasst (Abbildung 3.21). Bei anderen Ansichten können Sie eine Änderung nur permanent durchführen.

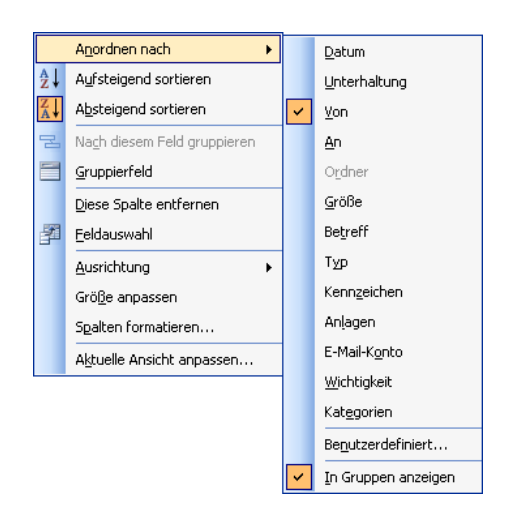

überschrift

# Sortieren

Bei Tabellenansichten können Sie ein Sortieren der vorhandenen Elemente einerseits schnell über die Felder in den Spaltenüberschriften erreichen. Diese Sortierung bleibt aber nur für die aktuelle Sitzung mit Outlook erhalten und wird bei einem zukünftigen Öffnen des Programms wieder durch die für die Ansicht festgelegte Standardreihenfolge ersetzt.

- Klicken Sie auf eine Spaltenüberschrift, um die Liste nach den Eintragungen in dieser Spalte sortieren zu lassen. Eine nach unten weisende Pfeilspitze in einer Spaltenüberschrift zeigt an, dass die Liste nach den Eintragungen in dieser Spalte aufsteigend sortiert ist.
- Um die Sortierfolge umzukehren, klicken Sie die Spaltenüberschrift nochmals an. Beachten Sie die Richtung der Pfeilspitze.
- $\rightarrow$  Klicken Sie auf eine andere Spaltenüberschrift, um nach den Eintragungen in dieser Spalte zu sortieren. Nach welcher Zeile gerade sortiert wird, erkennen Sie an der Anzeige der Pfeilspitze.
- Wenn Sie nach mehr als einem Feld sortieren, werden zuerst alle Elemente nach dem ersten Feld sortiert, und dann – innerhalb dieser Sortierung – nochmals nach dem zweiten Feld.

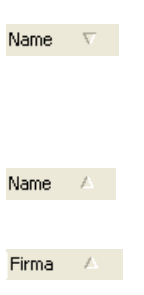

# Gruppieren

Auch für das schnelle Gruppieren von Elementen können Sie die Spaltenüberschriften verwenden. In Gegensatz zum Sortieren bleibt diese Struktur auch für zukünftige Sitzungen mit Outlook erhalten und muss bei Bedarf manuell entfernt werden. Auch diese Form kann aber nur in Tabellenansichten benutzt werden. Wenn Sie in einer anderen als der Tabellenansicht gruppieren wollen, müssen Sie die aktuelle Ansicht anpassen (Kapitel 18).

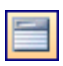

Klicken Sie auf die Schaltfläche *Gruppierfeld* oder wählen Sie im Kontextmenü zur Spaltenüberschrift den Eintrag GRUPPIERFELD. Oberhalb der Überschriftenzeile der Tabelle wird die Gruppierzeile angezeigt (Abbildung 3.22).

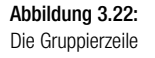

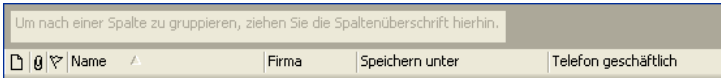

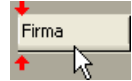

Abbildung 3.23: Nach Firma

Um die Tabelle nach den Inhalten einer Spalte zu gruppieren, ziehen Sie die Spaltenüberschrift mit der Maus in diese Gruppierzeile. Die Elemente in der Ansicht werden dann nach diesem Feld gruppiert (Abbildung 3.23).

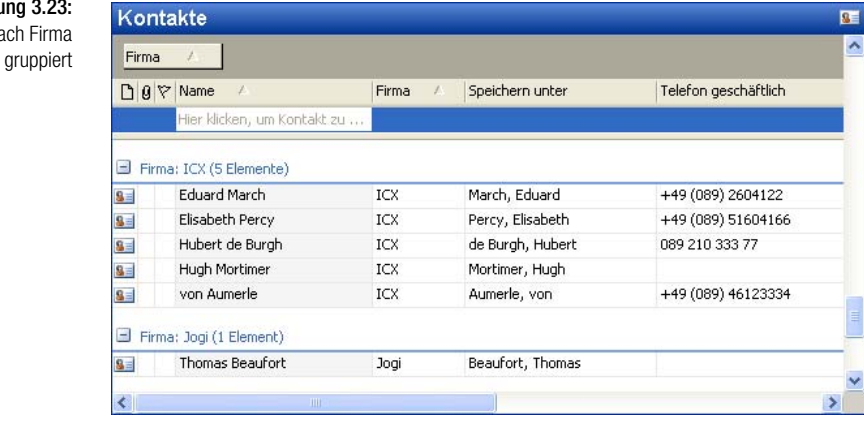

 $\pm$  $\equiv$ 

- Die Schaltflächen mit den Plus- und/oder Minuszeichen am rechten Rand erlauben ein Ein- und Ausblenden der unter einer Überschrift angezeigten Zeilen für die einzelnen Elemente.
- Standardmäßig werden Elemente, für die keine Eintragung in dem für die Gruppierung verwendeten Feld existiert, im oberen Bereich der Tabelle angezeigt.
- Wie beim normalen Sortieren können Sie die Reihenfolge umkehren, indem Sie auf das Gruppierfeld klicken. Nach welcher Zeile gerade sortiert wird, erkennen Sie an der Anzeige der Pfeilspitze. Zum zusätzlichen Sortieren innerhalb einer Gruppe verwenden Sie weiterhin die Spaltenüberschriften.4
- Um die Gruppierung wieder aufzuheben, ziehen Sie das Feld mit der Maus wieder aus der Gruppierzeile heraus.
- Sie können Gruppen ineinander verschachteln, indem Sie weitere Spaltenüberschriften in die Gruppierzeile ziehen.
- Wird das zum Gruppieren gewünschte Feld in der aktuellen Tabellenansicht nicht angezeigt, klicken Sie auf die Schaltfläche *Feldauswahl*. Das Dialogfeld *Feldauswahl* wird angezeigt, in dem alle Felder des aktuellen Datentyps aufgelistet sind (Abbildung 3.24). Markieren Sie in dieser Liste das zum Gruppieren gewünschte Feld und ziehen Sie es in die Gruppierzeile.

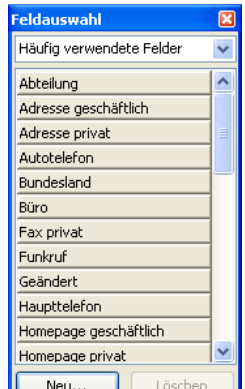

Abbildung 3.24: Die Feldauswahl

# gruppiert sind, sortiert Outlook die Gruppenüberschriften anstelle der Elemente innerhalb jeder Gruppe.

4 Wenn das Feld, nach dem Sie sortieren, das gleiche ist wie das, nach dem die Feldelemente

Element kennzeichnen oder auch daran erinnern lassen.

Neben dem Sortieren und Gruppieren können Sie bei Outlook mithilfe weiterer Funktionen auch auf spezielle Organisieroptionen zurückgreifen. Sie können beispielsweise den Elementen verschiedene Kategorien zuordnen, die Sie zur gemeinsamen Darstellung und Filterung benutzen können. Der spezielle Befehl ORGANISIEROPTIONEN zu einem Ordner fasst die wichtigsten Möglichkeiten zum Organisieren der Inhalte zusammen. Wenn Sie noch bestimmte Dinge mit einem einzelnen Element vorhaben, können Sie das

3.5 Elemente organisieren

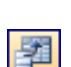

Firma

# Kategorien

Eine *Kategorie* ist ein Schlüsselwort, mit dessen Hilfe Sie Elemente auf einfache Weise suchen, sortieren, filtern oder gruppieren können. Meist werden Sie Kategorien verwenden, um verschiedene Elementtypen zu verwalten, die zwar miteinander verwandt, aber in unterschiedlichen Ordnern gespeichert sind. Sie können beispielsweise allen *Besprechungen*, *Kontakten* und *Nachrichten* für ein bestimmtes Projekt den Namen dieses Projektes als Kategorie zuordnen.

Kategorien ermöglichen außerdem die separate Verwaltung von Elementen, ohne dass diese in unterschiedlichen Ordnern gespeichert werden müssen: Beispielsweise können Sie geschäftliche und private Kontakte in demselben Ordner ablegen und über die Kategorien *Geschäftlich* und *Privat* voneinander getrennt verwalten.

### **Kategorien zuordnen**

Outlook stellt eine Liste mit allgemeinen Kategorien zur Verfügung, die in der so genannten Hauptkategorienliste verwaltet werden. Sie können diese Liste unverändert verwenden oder Ihre eigenen Kategorien hinzufügen.

Um ein vorhandenes Element einer Kategorie zuzuordnen, markieren Sie es in einer beliebigen Ansicht und wählen den Menübefehl BEARBEITEN/KATEGO-RIEN oder den gleichnamigen Befehl aus dem Kontextmenü zum Element. Im Dialogfeld *Kategorien* können Sie die gewünschten Kategorien auswählen (Abbildung 3.25).

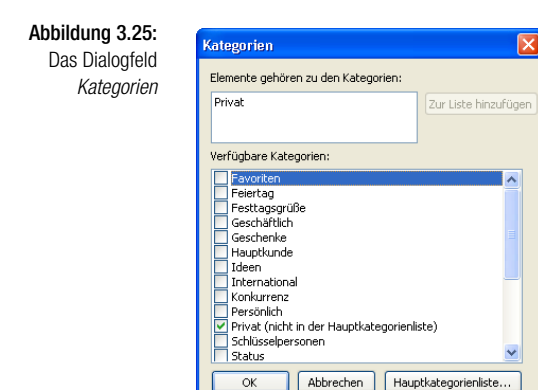

- Aktivieren Sie in der Liste *Verfügbare Kategorien* diejenigen, zu denen Sie das Element zuordnen möchten. Es ist möglich, Elemente mehreren Kategorien zuzuordnen.
- Im Feld *Elemente gehören zu den Kategorien* werden die für das Element gewählten Kategorien angezeigt. Hier können Sie auch den Namen der Kategorie direkt eingeben. Um sicherzustellen, dass Elemente der richti-

gen Kategorie zugeordnet werden, und um Tippfehler zu vermeiden, sollten Sie aber besser die Kategorien in der Liste auswählen.

 $\Rightarrow$  Sie können auch der Namen einer noch nicht in der Liste vorhandenen Kategorie im Feld *Elemente gehören zu ...* eingeben. Dieser Namen wird dann nach einer Bestätigung über *Zur Liste hinzufügen* in die Liste der Hauptkategorien aufgenommen.

### **Kategorien verwalten**

Sie können neue Kategorien hinzufügen und nicht benötigte löschen. Dazu klicken Sie im Dialogfeld *Kategorien* auf die Schaltfläche *Hauptkategorienliste*.

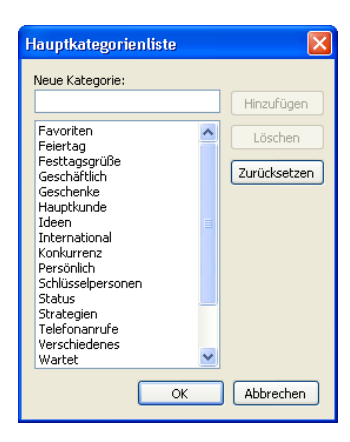

Abbildung 3.26: Dialogfeld Hauptkategorienliste

- Um eine neue Kategorie zu erstellen, geben Sie den Namen im Feld *Neue Kategorie* ein und bestätigen über die Schaltfläche *Hinzufügen*.
- Nicht benötigte Kategorien können Sie löschen. Markieren Sie sie dazu im Dialogfeld *Hauptkategorienliste*. Sie können mehrere Kategorien in einem Arbeitsgang markieren, indem Sie die  $\lceil \frac{1}{2} \rceil$ - oder die  $\lceil \frac{1}{2} \rceil$ -Taste gedrückt halten. Klicken Sie anschließend auf die Schaltfläche *Löschen*.
- Um die Hauptkategorienliste wieder in den ursprünglichen Zustand zurückzuversetzen, klicken Sie auf die Schaltfläche *Zurücksetzen*: Dadurch werden selbst definierte Kategorien aus der Liste entfernt, vorher gelöschte Kategorien der ursprünglichen Liste werden wieder hergestellt. Gelöschte Kategorien bleiben aber weiterhin den Elementen zugeordnet.

# **Nach Kategorien anzeigen**

Mit Ausnahme von E-Mail-Nachrichten können Sie Elemente nach Kategorien gruppiert anzeigen (Abbildung 3.27): Wählen Sie dazu im Untermenü zum Befehl ANSICHT/ANORDNEN NACH/AKTUELLE ANSICHT den Eintrag NACH KATEGORIE.

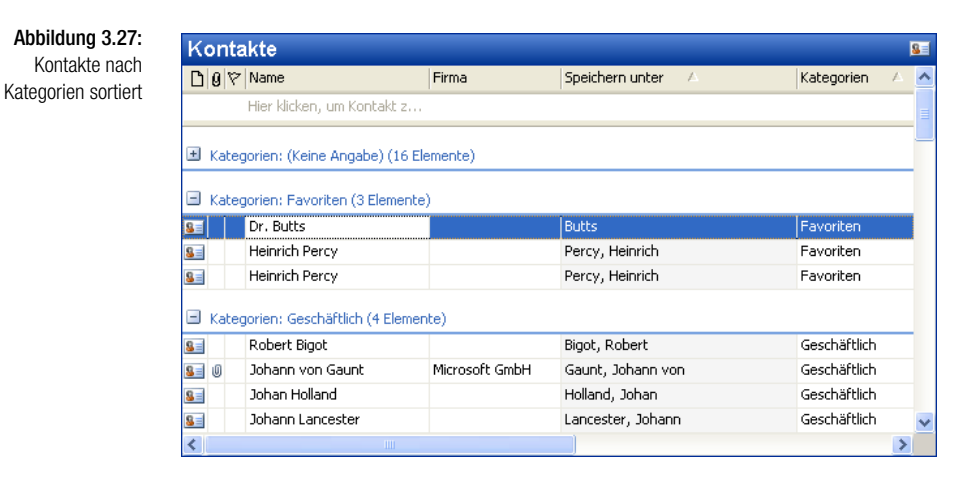

 $+$  $\equiv$  Die Schaltflächen mit den Plus- und/oder Minuszeichen am rechten Rand erlauben ein Ein- und Ausblenden der unter einer Überschrift angezeigten Zeilen für die einzelnen Elemente.

# Organisieren

Die *Organisieroptionen* zu einem Ordner fassen die wichtigsten Möglichkeiten zum Organisieren der Inhalte zusammen. Wählen Sie den gewünschten Ordner und öffnen Sie das Fenster *Organisieroptionen ...* durch Wahl des Menübefehls EXTRAS/ORGANISIEREN oder durch einen Klick auf die gleichnamige Schaltfläche in der *Standard*-Symbolleiste.5 Am oberen Rand des Informationsfensters wird das Fenster für die Organisieroptionen angezeigt (Abbildung 3.28). Die hierin gezeigten Optionen unterscheiden sich je nach dem gerade aktuellen Ordnertyp. Verstehen Sie die nachfolgenden Ausführungen als Überblick zur Anwendung der Technik. Konkrete Beispiele dazu finden Sie auch in den nachfolgenden Kapiteln zur Arbeit mit den einzelnen Programmbereichen.

Wählen Sie am linken Rand des Fensters die zu verwendende Organisieroption. Im Allgemeinen stehen Ihnen hier mehrere Alternativen zur Verfügung: Welche, unterscheidet sich je nach dem gerade aktuellen Ordnertyp. In allen Ordnern verfügbar sind die Optionen *Ordner verwenden* und *Ansichten verwenden*.

### **Ordner verwenden**

Wählen Sie die Schaltfläche *Ordner verwenden* im linken Bereich des Fensters. Nach der Wahl dieser Option können Sie ausgewählte Elemente im Informationsfenster in andere Ordner verschieben.

<sup>5</sup> Durch nochmaliges Auswählen des Befehls oder Anklicken der Schaltfläche können Sie das Fenster wieder ausblenden.

Abbildung 3.28: Organisieroptionen, Ordner verwenden

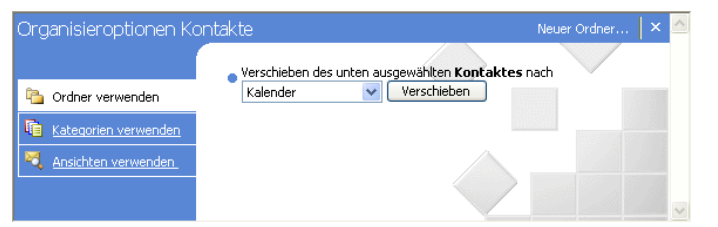

Markieren Sie – falls noch nicht geschehen – im Informationsfenster das Element, das Sie verschieben möchten. Sie können auch eine Mehrfachauswahl verwenden, wenn Sie mehrere Elemente in denselben Ordner verschieben möchten. Wählen Sie dann in dem standardmäßig mit *Anderer Ordner* bezeichneten Listenfeld den Ordner aus, in den Sie das Element verschieben möchten. Bestätigen Sie die Aktion über die Schaltfläche *Verschieben*.

Ein Verschieben eines Elements – beispielsweise eines Kontaktes – in einen anderen Ordner ist nur sinnvoll bzw. möglich, wenn Sie als Ziel zumindest einen weiteren Ordner dieses Typs – entweder als untergeordneten oder parallelen Ordner – definiert haben (Kapitel 2).

### **Kategorien verwenden**

Eine einfache Möglichkeit, größere Mengen von Kontakten in bestimmte Gruppen zu unterteilen, finden Sie in der Zuordnung des Kontaktes zu Kategorien (Abschnitt 3.5.1). Beispielsweise können Sie zur Unterscheidung zwischen beruflichen und persönlichen Dingen Elemente einer der Standardkategorien (Geschäft oder Privat) oder einer selbst erstellten Kategorie zuweisen. Die Kategorie *Urlaub* bietet beispielsweise die Möglichkeit, nur diejenigen Kontakte auszudrucken, an die Sie Urlaubsgrüße senden wollen.

Um dem ausgewählten Element eine oder mehrere Kategorien zuzuordnen, wählen Sie die Schaltfläche *Kategorien verwenden* im linken Bereich des Fensters.

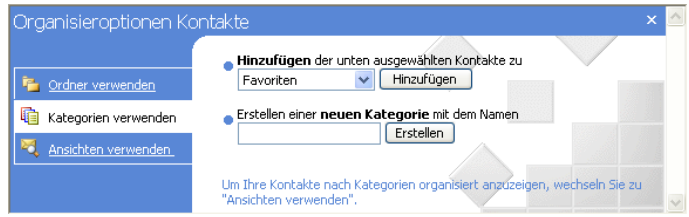

Abbildung 3.29: Organisieroptionen, Kategorien verwen den

Anschließend können Sie entweder den vorher markierten Kontakt über das Listenfeld *Hinzufügen ...* mit einem der bereits vorhandenen Kategorien verknüpfen. Bestätigen Sie anschließend über die Schaltfläche *Hinzufügen*.

Alternativ können Sie hier direkt eine neue Kategorie definieren. Geben Sie diese im Feld *Erstellen einer neuen Kategorie mit dem Namen* ein und bestätigen Sie über *Erstellen*. Die neue Kategorie wird anschließend automatisch im darüber liegenden Feld *Hinzufügen ...* angezeigt. Bestätigen Sie auch hier über die Schaltfläche *Hinzufügen,* um den Kontakt mit dieser Kategorie zu verknüpfen.

Die so verknüpften Kategorien werden im Formular zum Erstellen des Elements angezeigt und können auch zum Sortieren und Gruppieren der Kontakte verwendet werden.

### **Ansichten verwenden**

Über die Option *Ansichten verwenden* können Sie schnell die im aktuellen Ordner angezeigten Kontakte nach unterschiedlichen Kriterien sortieren lassen. Wählen Sie zunächst die Option *Ansichten verwenden* und dann über das Listenfeld *Ansicht ändern* die gewünschte Form (Abbildung 3.30).

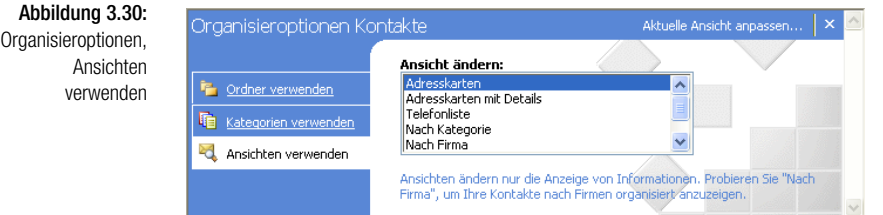

# Kennzeichnung und Erinnerungen

Wenn Sie noch bestimmte Dinge mit einem Element vorhaben – beispielsweise einen Brief an eine Kontaktperson schreiben wollen –, aber im Augenblick keine Zeit dazu finden, sollten Sie das Element kennzeichnen. Das Element wird daraufhin mit einer zusätzlichen Bemerkung oder einem Symbol versehen (Abbildung 3.31).

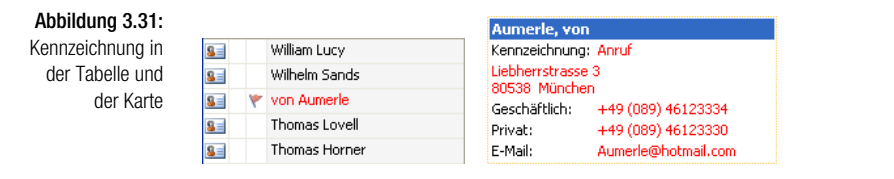

Bei einigen Formen der Kennzeichnung können Sie sich zusätzlich zu einem zu wählenden Zeitpunkt an die geplante Tätigkeit erinnern lassen.

### **Kennzeichnung**

Markieren Sie das Element und rufen Sie den Befehl ZUR NACHVERFOL-GUNG im Menü AKTIONEN oder aus dem Kontextmenü zum Element auf. Bei einem geöffneten Element können Sie auch auf die Schaltfläche *Zur Nachverfolgung* in der zum Formular gehörenden Symbolleiste klicken. Im Dialogfeld *Zur Nachverfolgung kennzeichnen* legen Sie die Art der Kennzeichnung und den Zeitpunkt der Fälligkeit fest (Abbildung 3.32).

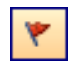

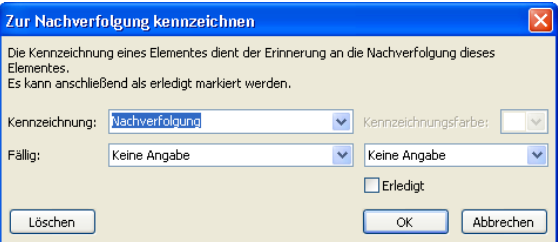

Abbildung 3.32: Dialogfeld Zur **Nachverfolgung** kennzeichnen

Über die Option im Listenfeld *Kennzeichnung* legen Sie fest, welche Art von Nachverfolgung Sie wünschen. Diese Optionen unterscheiden sich, je nachdem, welche Art von Element Sie vorher gewählt haben (Abbildung 3.33).

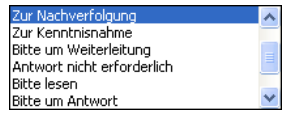

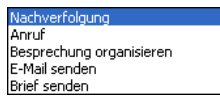

Abbildung 3.33: Optionen für Kennzeichnung

Über das Feld *Fällig* öffnen Sie einen Datumsnavigator, über den Sie das Fälligkeitsdatum festlegen können. Ein Klick auf die Schaltfläche *Heute* markiert das aktuelle Datum. Weitere Hinweise zur Arbeit mit dem Datumsnavigator finden Sie in Kapitel 12.

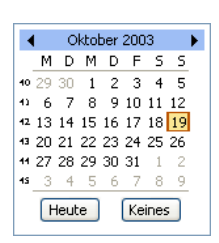

Abbildung 3.34: Datumsnavigator

Eine gesetzte Kennzeichnung können Sie über den Befehl KENNZEICHNUNG LÖSCHEN im Kontextmenü zum Element wieder entfernen. Der Befehl ALS ERLEDIGT KENNZEICHNEN im selben Menü hingegen belässt eine Markierung am Element, ändert aber die Darstellung.

### **Erinnerung**

Wenn Sie ein Element zur Nachverfolgung gekennzeichnet haben, werden Sie zum Zeitpunkt der Fälligkeit durch die Anzeige eines Dialogfelds daran erinnert (Abbildung 3.34).

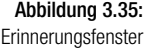

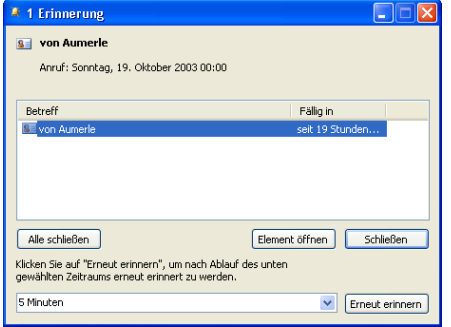

- In der Titelleiste wird die Anzahl der Elemente angezeigt, das Listenfeld in der Mitte führt die zur Erinnerung anstehenden Elemente auf.
- Um ein Element zu bearbeiten, doppelklicken Sie darauf oder markieren es und bestätigen über die Schaltfläche *Element öffnen*.
- $\Rightarrow$  Falls Sie gerade zu beschäftigt sind, um sich um eine Erledigung zu kümmern, wählen Sie aus dem Listenfeld *Erneut erinnern* in der unteren rechten Ecke einen Zeitraum für eine erneute Erinnerung aus. Sie können aus einem Bereich zwischen 5 Minuten und 2 Wochen wählen. Bestätigen Sie über die Schaltfläche *Erneut erinnern*. Nach Ablauf der Zeit meldet sich die Erinnerungsfunktion erneut.
- Ein Klick auf die Schaltfläche *Schließen* entfernt das Dialogfeld vom Bildschirm.

### **Optionen zur Erinnerung**

Was passieren soll, wenn eine Erinnerung fällig ist, können Sie separat festlegen. Aktivieren Sie dazu die Registerkarte *Weitere* im Dialogfeld zum Befehl EXTRAS/OPTIONEN. Klicken Sie im Bereich *Allgemein* auf die Schaltfläche *Erweiterte Optionen* und dann auf die Schaltfläche *Erinnerungsoptionen*. Über das Dialogfeld gleichen Namens können Sie die gewünschte Aktion auswählen (Abbildung 3.36):

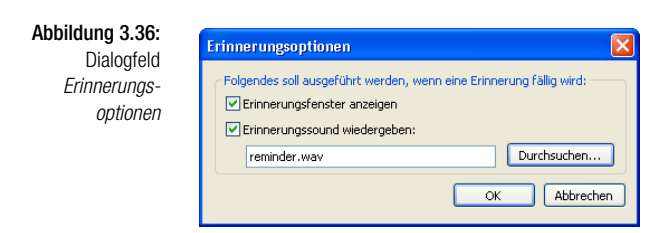

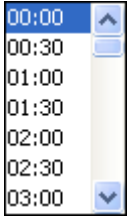

- Aktivieren Sie *Erinnerungsfenster anzeigen*, wenn bei Fälligkeit das Erinnerungsfenster eingeblendet werden soll.
- Außerdem können Sie nach Aktivieren von *Erinnerungssound abspielen* die in Feld darunter angegebene Klangdatei abspielen lassen, sobald das Dialogfeld *Erinnerung* auf dem Bildschirm auftaucht. Sie können auch eine andere Klangdatei verwenden.

# 3.6 Elemente separat speichern

Im Gegensatz zu der Mehrzahl der anderen Programme der Microsoft Office 2003-Familie werden Sie bei Outlook mit Fragen der Speicherung relativ selten zu tun haben. Eine typische Ausnahme von dieser Behauptung tritt dann ein, wenn Sie ein Element – beispielsweise den Inhalt einer Nachricht – in einem anderen Programm weiterverarbeiten wollen. Eine Möglichkeit dazu besteht im separaten Speichern des Elements und anschließenden Öffnen in dem für die Weiterverarbeitung verwendeten Programm. Über die Arbeit mit der Zwischenablage (Kapitel 3) oder über die Funktionen zum Exportieren (Kapitel 16) finden Sie weitere Möglichkeiten, Elemente zur Arbeit mit anderen Office-Programmen freizugeben.

Markieren Sie dazu im Informationsfenster das gewünschte Element und wählen Sie den Befehl DATEI/SPEICHERN. Legen Sie dann im Dialogfeld *Speichern unter* die Parameter (Laufwerk und Ordner, Name, gegebenenfalls das Dateiformat) fest (Abbildung 3.37). Klicken Sie nach der Wahl der Parameter in diesem Dialogfeld zur Ausführung der Aktion auf die Schaltfläche *Speichern*.

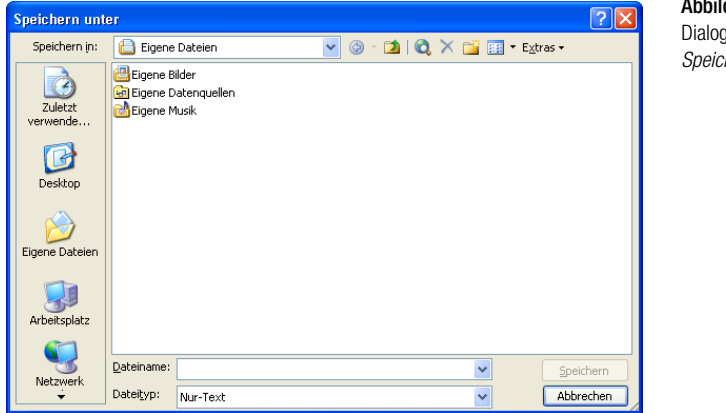

duna 3.37: Dialogfeld hern unter

# Speicherort

Standardmäßig ist nach dem Aufruf des Dialogfelds *Speichern unter* der Ordner *Eigene Dateien* ausgewählt. Wenn Sie einen anderen Ort wünschen, müssen Sie diesen zuerst einstellen. Dazu können Sie die Schaltflächen der Umgebungsleiste anklicken, das Listenfeld *Speichern in* verwenden oder den Pfad direkt eingeben.

### **Umgebungsleiste**

In der Umgebungsleiste im linken Bereich des Dialogfeldes finden Sie fünf Schaltflächen, die einen schnellen Zugriff auf die Ordner ermöglichen, in denen Sie Dokumente vornehmlich speichern werden. Standardmäßig wird der Ordner *Eigene Dateien* zum Speichern von Dokumenten angeboten. Wünschen Sie einen anderen Ordner, müssen Sie ihn zuerst auswählen, indem Sie auf das entsprechende Symbol klicken.

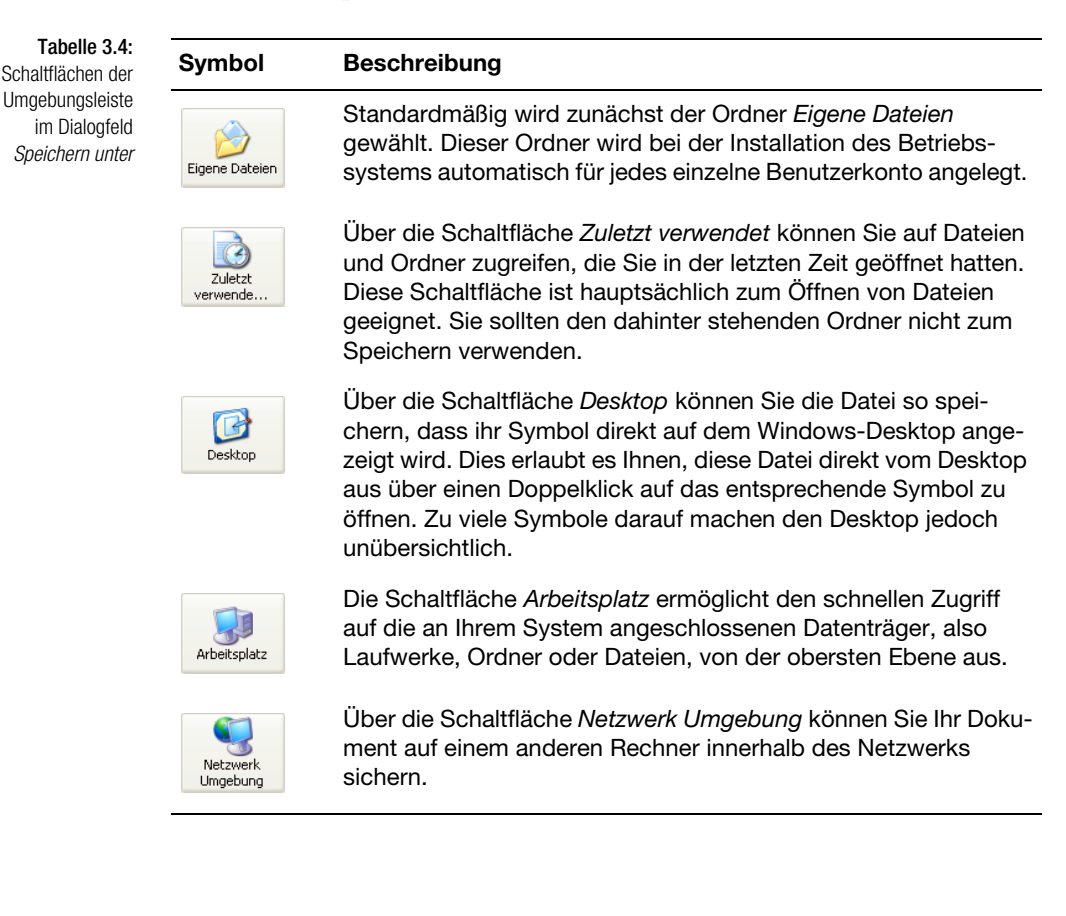

# **Speichern in**

Über das Listenfeld *Speichern in* können Sie das Laufwerk – und gegebenenfalls auch gleich den Ordner – wählen (Tabelle 3.5). Die Schaltflächen am oberen Rand des Dialogfelds erlauben einen schnellen Wechsel zu anderen Speicherorten und die Auswahl zusätzlicher Optionen.

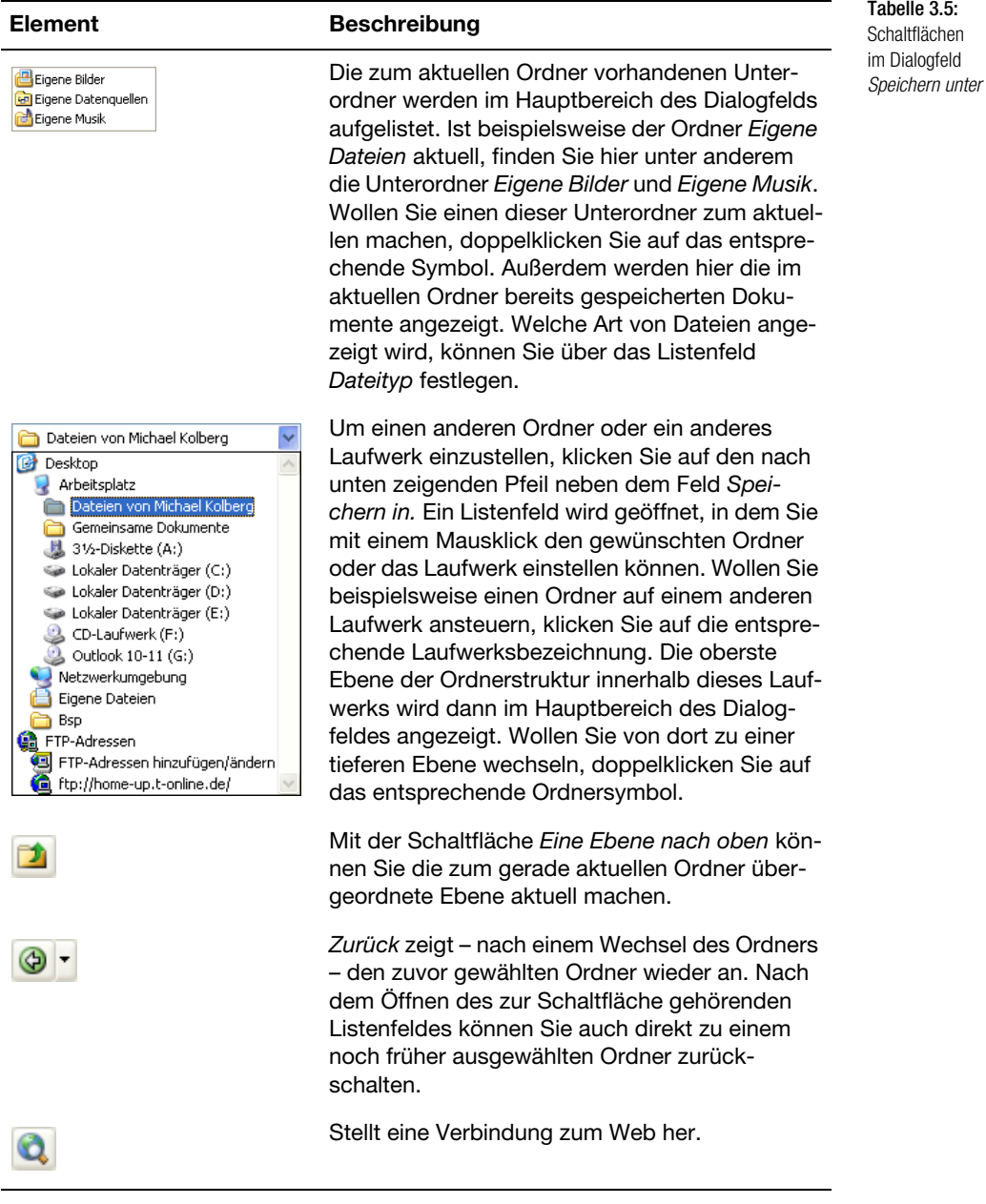

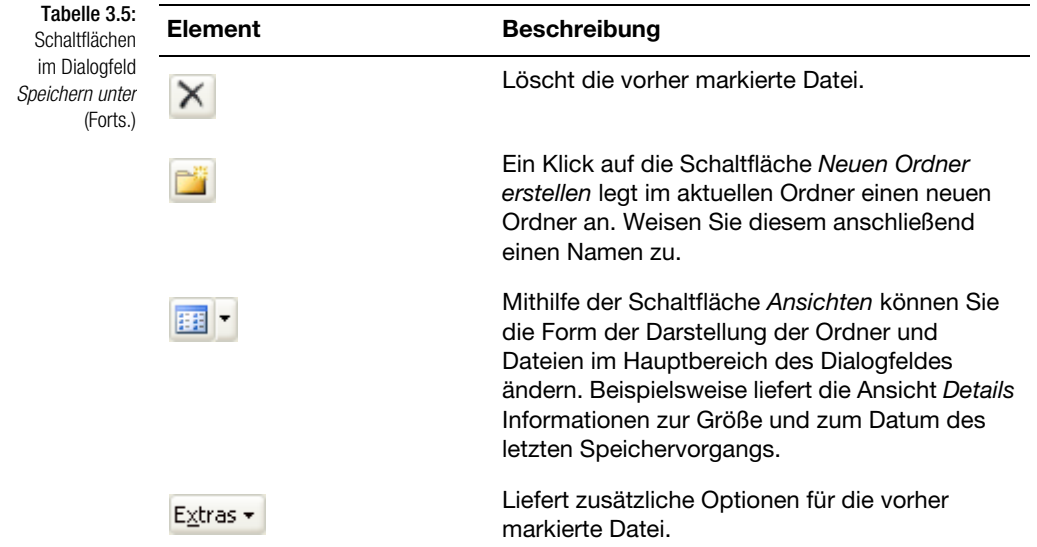

Nach Ihrer Wahl werden die im vorhandenen Laufwerk oder Ordner befindlichen Unterordner im Dialogfeld aufgelistet. Wollen Sie einen dieser Ordner zum aktuellen Ordner machen, doppelklicken Sie auf das entsprechende Symbol. Außerdem werden die im aktuellen Ordner bereits gespeicherten Dokumente angezeigt. Es wird immer nur die Art von Dateien angezeigt, die dem im Listenfeld *Dateityp* eingestellten Format entspricht.

# Dateiname

Im Textfeld *Dateiname* geben Sie der zu speichernden Datei einen Namen. Ein Dateiname kann theoretisch – einschließlich Leerzeichen – bis zu 255 Zeichen umfassen. Die Zeichen *\ / : \* ? » < >* und *|* sind in Dateinamen nicht zulässig.

# Dateiformat

Im Feld *Dateityp* wählen Sie hier gegebenenfalls das gewünschte Dateiformat aus. Im Allgemeinen werden Sie Ihre Dateien mit dem jeweiligen Standardformat des Office-Programms speichern. Dieses erlaubt beispielsweise auch ein einfaches Übertragen der Datei zu einem anderen Rechner mit dem Betriebssystem Windows. Die weiteren Dateiformate können Sie beispielsweise verwenden, um eine unter Outlook erstellte Datei in einem anderen Programm einlesen zu können.

# 3.7 Elemente löschen

Um ein Element zu löschen, markieren Sie es und wählen den Menübefehl BEARBEITEN/LÖSCHEN oder klicken auf die gleichnamige Schaltfläche in der *Standard*-Symbolleiste. Das Element wird aus dem aktuellen Ordner entfernt – und damit in allen Ansichten zu diesem Ordner nicht mehr angezeigt – und in den Ordner *Gelöschte Objekte* verlagert. Dieser Ordner funktioniert ähnlich wie der Windows-Papierkorb. Gelöschte Elemente bleiben so lange darin erhalten, bis der Ordner – entweder manuell oder automatisch – geleert wird.

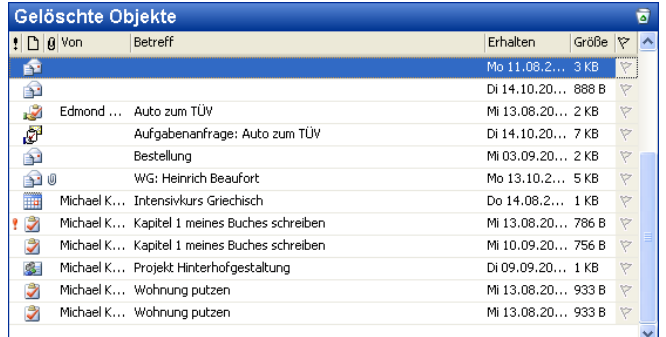

Abbildung 3.38: Der Ordner Gelöschte Objekte

Über das Untermenü zum Befehl ANSICHT/ANORDNEN NACH können Sie festlegen, was im Ordner wie angezeigt wird (Abbildung 3.39). Nutzen Sie die hier vorhandenen Alternativen, wenn Sie nach einem bestimmten Element suchen wollen.

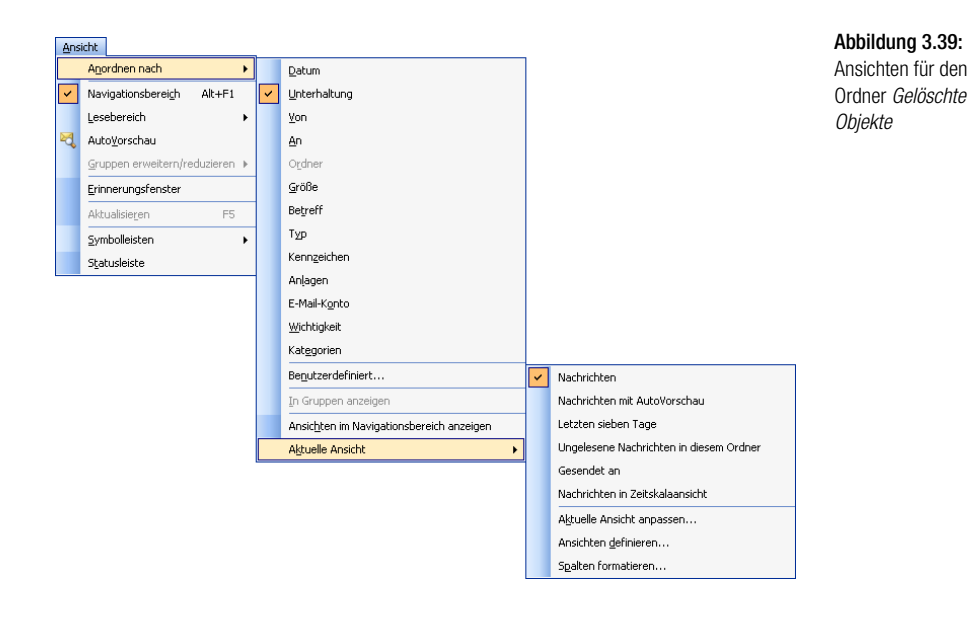

### (Filter angewendet)  $\overline{a}$

Über das Untermenü zum Befehl AKTUELLE ANSICHT können Sie die angezeigten Elemente filtern. Das führt natürlich dazu, dass bestimmte Elemente im Ordner nicht angezeigt werden. Durch eine Anzeige in der rechten Ecke der Titelleiste des Fensters werden Sie auf das Vorhandensein eines Filters hingewiesen.

### Gelöschte Elemente wieder herstellen

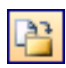

Die im Ordner *Gelöschte Objekte* zwischengelagerten Elemente können Sie wieder herstellen. Um ein Element aus dem Ordner *Gelöschte Objekte* heraus wieder in einen anderen Ordner zu verschieben, gehen Sie genauso vor wie beim Verschieben zwischen sonstigen Ordnern. Markieren Sie das Element und klicken Sie auf die Schaltfläche *In Ordner verschieben* oder rufen Sie den Menübefehl BEARBEITEN/IN ORDNER VERSCHIEBEN auf. Wählen Sie anschließend den gewünschten Zielordner aus.

### Ordner Gelöschte Objekte leeren

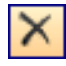

Wenn Sie ein Element im Ordner *Gelöschte Objekte* löschen, wird dieses endgültig entfernt. Dazu können Sie – wie in allen Modulen – nach dem Markieren des Elements den Befehl BEARBEITEN/LÖSCHEN oder die gleichnamige Schaltfläche in der Symbolleiste *Standard* verwenden.

Das Löschen kann auch automatisiert werden, beispielsweise durch Aktivieren des Kontrollkästchens *Bei Programmbeendigung Ordner »Gelöschte Elemente« leeren* auf der Registerkarte *Weitere* im Dialogfeld zu EXTRAS/ OPTIONEN. Wenn Sie diese Option wählen, sollten Sie aber sicherstellen, dass Sie dabei nicht Nachrichten löschen, die Sie vielleicht noch nicht gelesen haben. Gewisse Programmeinstellungen – beispielsweise entsprechende Regeln (Kapitel 7 und 8) – machen es möglich, dass einzelne Elemente automatisch in den Ordner *Gelöschte Objekte* verschoben werden, ohne zuvor bemerkt zu werden. Haben Sie die Option *Warnung anzeigen, bevor Elemente endgültig gelöscht werden* im Dialogfeld *Erweiterte Optionen* aktiviert, werden Sie vor den Auswirkungen des endgültigen Löschens gewarnt. Seien Sie deswegen beim Leeren dieses Ordners vorsichtig und kontrollieren Sie die Elemente vorher.